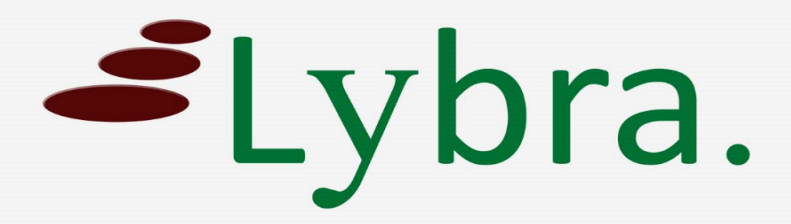

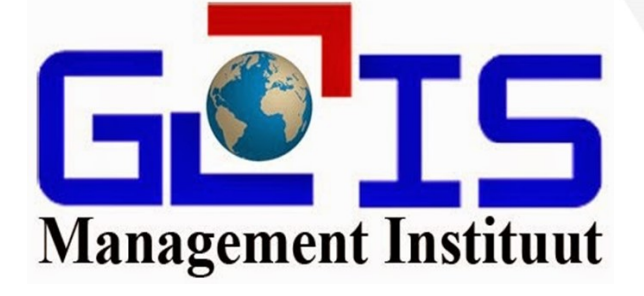

## **DOB Account aanmaken**

## **Handleiding**

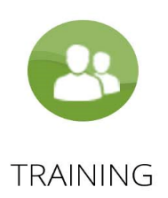

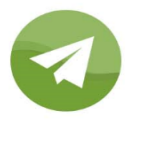

COACHING

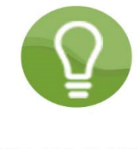

CONSULTING

*1. Open uw favoriete webbrowser en ga naar https://dob.miglis.sr*

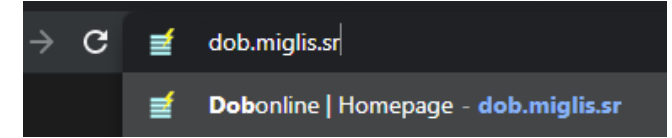

*2. 2. U klikt op het oranje knopje "DOB aanvraag"*

Door op dit knopje te klikken ziet u alle aanvragen die na 1 mei 2020 door u ingediend zijn.

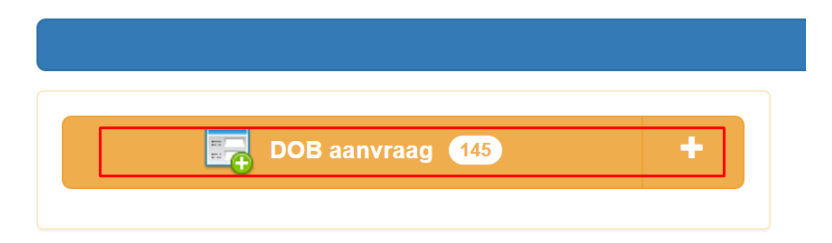

*3. U klikt op het groen knopje "Add New"* Door op dit knopje te klikken komt er een leeg formulier tevoorschijn.

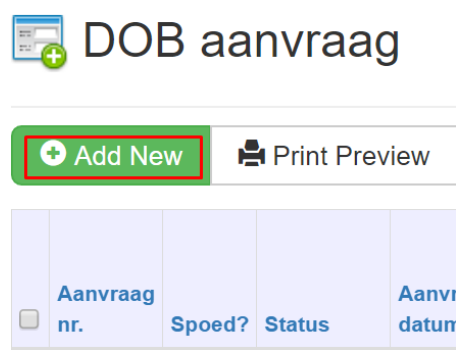

- *4. U vult de velden in met informatie van uw aanvraag*
	- Client: Naam van uw client
	- Straatregisternummer, perceel ID, perceelomschrijving: vanzelfsprekend
	- Perceeloppervlakte: oppervlakte en de eenheid ervan
	- Perceelnummer: vanzelfsprekend
	- Bijkomende info: alle extra informatie wat meerwaarde kan geven aan uw aanvraag
	- Upload documenten: hier uploadt u de nodige documenten die nodig zijn om uw product te leveren
	- Vul aantal in: hier vult u alleen het aantal in van welk product u een aanvraag wil doen Vb.: 1 Hypothecair uittreksel, 2 Koopovereenkomst

De andere velden zijn in te vullen door het MIGLIS.

*5. U klikt op het groen knopje "Save New"*

Als alle velden zijn ingevuld klikt u op "Save New" om de aanvraag op te slaan. Let wel: Wat u nu opslaat is niet meer te bewerken, dus dubbelchecken is geadviseerd.

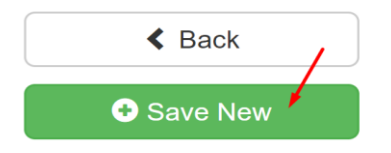

## U heeft uw aanvraag succesvol ingediend.

U ontvangt spoedig een reactie van het MIGLIS.